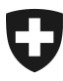

# **Benutzerhandbuch der Zollkundenverwaltung (ZKV)**

14. Rolle Zugelassene Wirtschaftsbeteiligte (AEO)

## **Inhaltsverzeichnis**

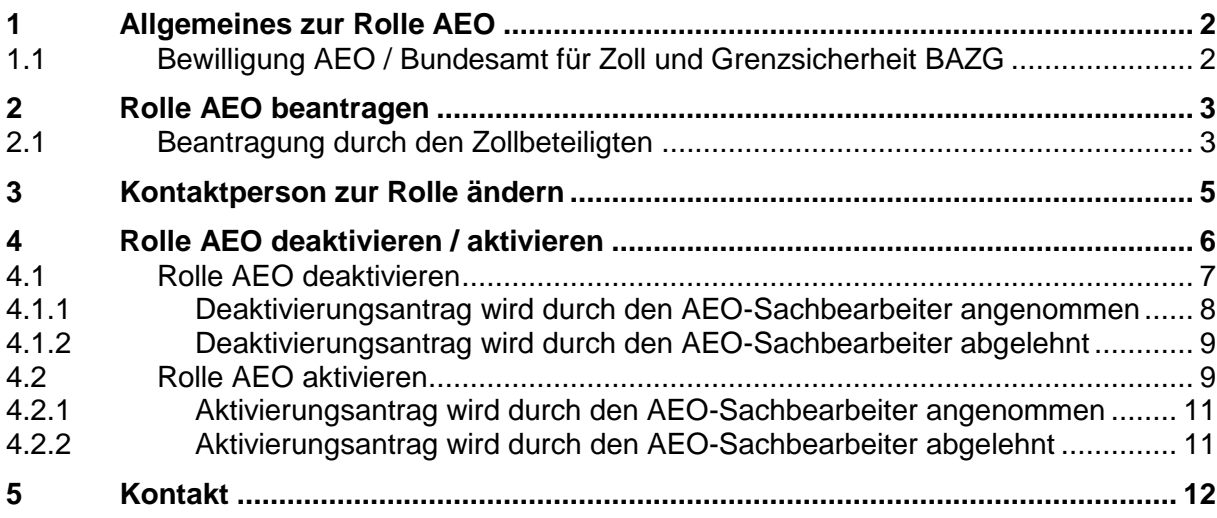

# <span id="page-1-0"></span>**1 Allgemeines zur Rolle AEO**

In diesem Dokument wird das Vorgehen für das Beantragen, Bearbeiten, Aktivieren und Deaktivieren der Rolle AEO erklärt.

Aufbau dieses Handbuchs:

- Pkt. 2: Rolle AEO beantragen
- Pkt. 3: Rolle AEO bearbeiten
- Pkt. 4: Rolle AEO deaktivieren / aktivieren

Für die Beantragung der Rolle AEO, ist es zwingen notwendig an der zentralen Kundenverwaltung registriert zu sein. Ist dies noch nicht der Fall, so folgen Sie bitte den Handbüchern zur Selbstregistration:

- [1. Selbstregistrierung](https://www.bazg.admin.ch/bazg/de/home/zollanmeldung/anmeldung-firmen/zollkundenverwaltung-uid/handbuecher.html)
- [2. Selbstregistrierung abschliessen](https://www.bazg.admin.ch/bazg/de/home/zollanmeldung/anmeldung-firmen/zollkundenverwaltung-uid/handbuecher.html)

# <span id="page-1-1"></span>**1.1 Bewilligung AEO / Bundesamt für Zoll und Grenzsicherheit BAZG**

Ein AEO gilt hinsichtlich der Sicherheit der internationalen Lieferkette als zuverlässig; ihm werden Erleichterungen im Zollveranlagungsverfahren und bei sicherheitsrelevanten Zollkontrollen gewährt. Dafür ist die Absprache mit dem Bundesamt für Zoll und Grenzsicherheit BAZG erforderlich.

Parallel zum schriftlichen Gesuch an die jeweils zuständige Zolldirektion, muss in der Anwendung Zollkundenverwaltung (ZKV) die Rolle AEO beantragt werden.

Kontakte:

- Zoll Nord: [zoll.nord@bazg.admin.ch](mailto:zoll.nord@bazg.admin.ch)
- Zoll Nordost: [zoll.nordost@bazg.admin.ch](mailto:zoll.nordost@bazg.admin.ch)
- Zoll Ost: [zoll.ost@bazg.admin.ch](mailto:zoll.ost@bazg.admin.ch)
- Zoll Süd: [dogana.sud@bazg.admin.ch](mailto:dogana.sud@bazg.admin.ch)
- Zoll West: [douane.ouest@bazg.admin.ch](mailto:douane.ouest@bazg.admin.ch)
- Zoll Mitte: [douane.centre@bazg.admin.ch](mailto:douane.centre@bazg.admin.ch)

Erläuterungen und weitere Informationen zum Antragsverfahren finden Sie im Internet unter: [Erläuterungen zum Antragsverfahren](https://www.bazg.admin.ch/dam/bazg/de/dokumente/archiv/2015/04/erlaeuterungen_zumantragundfragebogen.pdf.download.pdf/erlaeuterungen_zumantragundfragebogen.pdf) [www.aeo.admin.ch](http://www.aeo.admin.ch/)

## <span id="page-2-0"></span>**2 Rolle AEO beantragen**

# <span id="page-2-1"></span>**2.1 Beantragung durch den Zollbeteiligten**

Um die Rolle AEO zu beantragen, klicken Sie den Menüpunkt "Rollen" an:

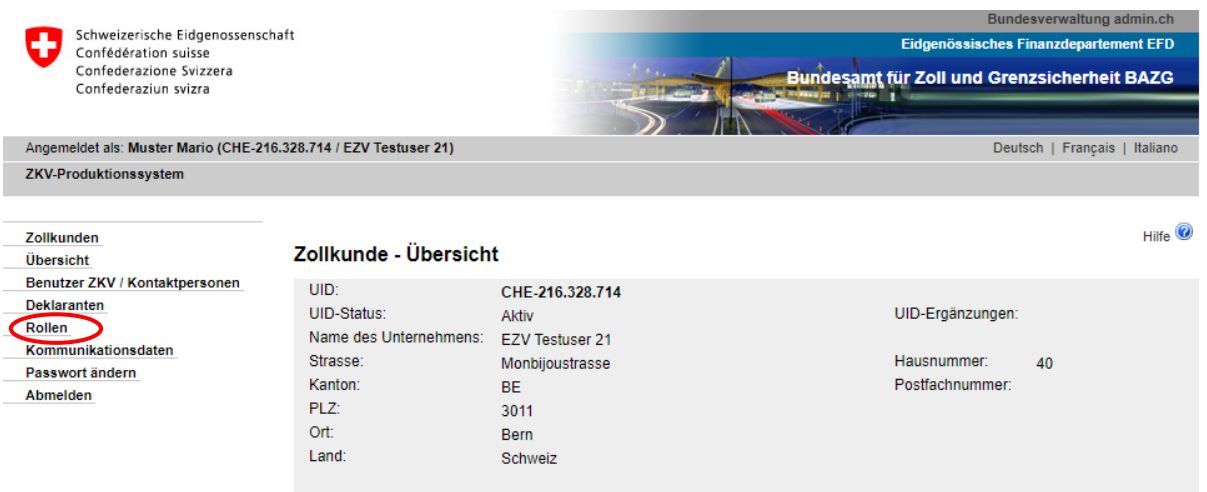

Es werden alle beantragten und bewilligten Rollen (sofern bereits vorhanden) mit dem entsprechenden Status aufgelistet:

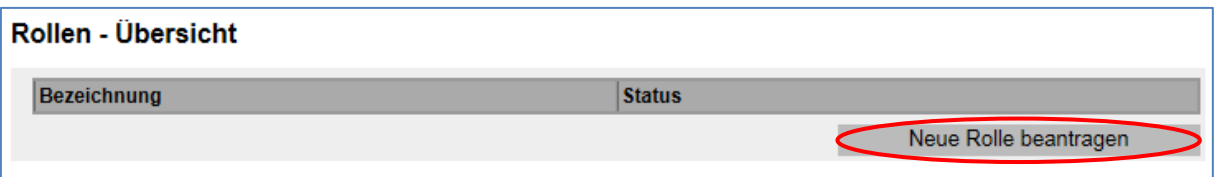

Um eine neue Rolle hinzuzufügen, müssen Sie den Button "Neue Rolle beantragen" anklicken und gelangen dann weiter zur Maske "Neue Rolle beantragen":

Nun wählen Sie die Rolle Zugelassener Wirtschaftsbeteiligter (AEO) aus:

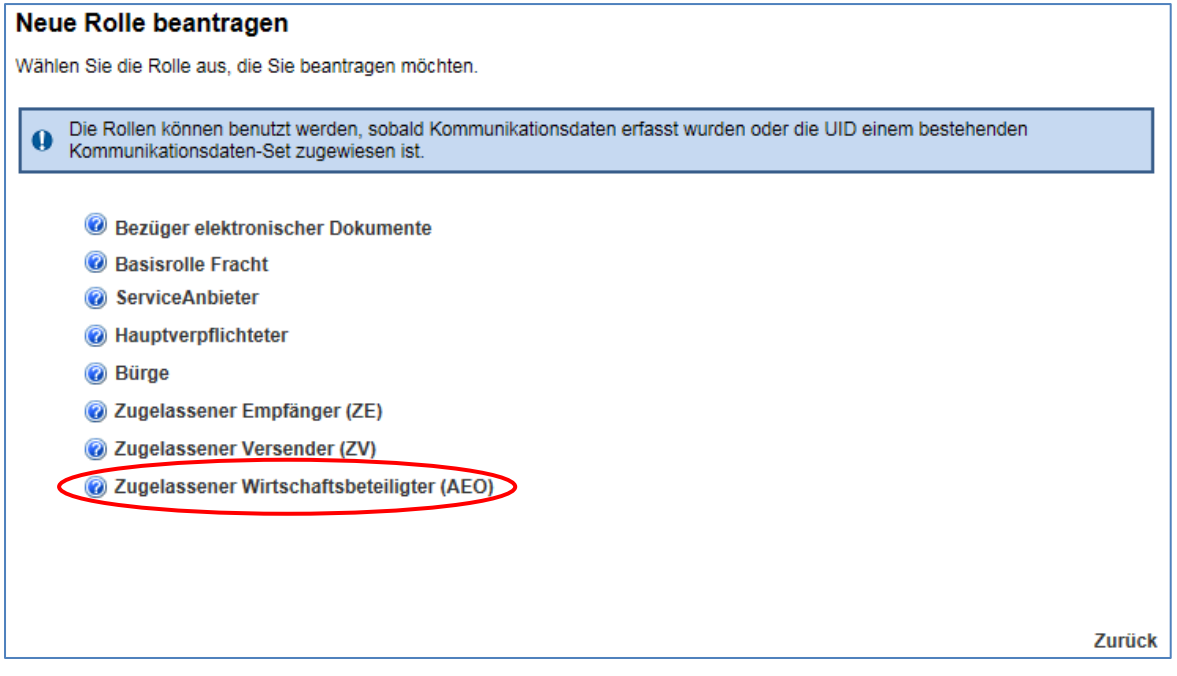

Nach der Auswahl der Rolle AEO gelangen Sie zur Bildschirmansicht "Rolle AEO beantragen":

#### Rolle zugelassener Wirtschaftsbeteiligter (AEO) beantragen

Ergänzen Sie die folgenden Felder bei Bedarf.

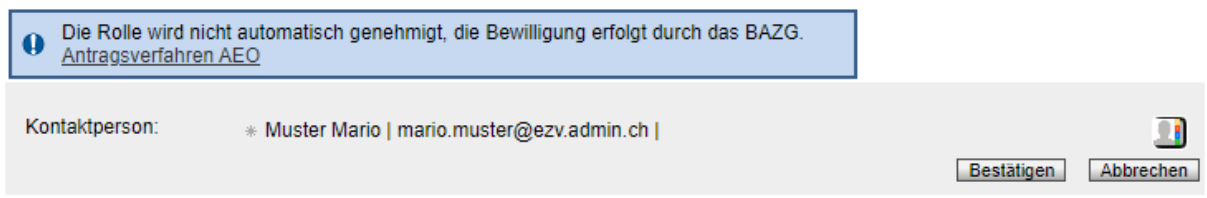

Die Rolle unterliegt einem Genehmigungsprozess. Eine blaue Hinweismeldung weist darauf hin, dass die Bewilligung der Rolle durch die Sektion Wirtschaftsmassnahmen - AEO erfolgt (organisatorischer Ablauf ausserhalb der ZKV).

Die Applikation ZKV setzt automatisch den 1. Benutzer ZKV als Kontaktperson für diese Rolle ein. Um eine andere Person als Kontaktperson für diese Rolle zu bestimmen, drücken Sie den Button "Personenauswahl" und gelangen weiter zur Übersicht Benutzer ZKV / Kontaktpersonen. Hier muss die Kontaktperson für die Rolle "AEO" gewählt werden. Die Personen der Auswahlliste wurden vorgängig bei den Personendaten erfasst (siehe "Handbuch ["Personendaten verwalten"](https://www.bazg.admin.ch/bazg/de/home/zollanmeldung/anmeldung-firmen/zollkundenverwaltung-uid/handbuecher.html)).

Nach dem Bestätigen der Rollenangaben erscheint die Bildschirmansicht "Rollen-Detailangaben":

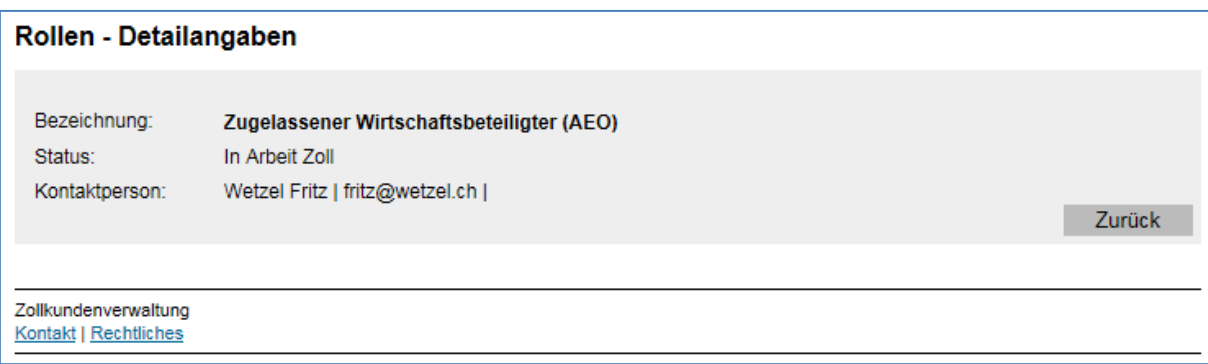

Die Rolle befindet sich unmittelbar nach der Beantragung im Status "in Arbeit Zoll". Sie bleibt in diesem Status, bis der AEO-Sachbearbeiter die Rolle genehmigt hat.

Mit dem Button "Zurück" gelangen Sie wieder zurück auf die Rollen-Übersicht, wo nun die soeben beantragte Rolle ersichtlich ist:

## Rollen - Übersicht

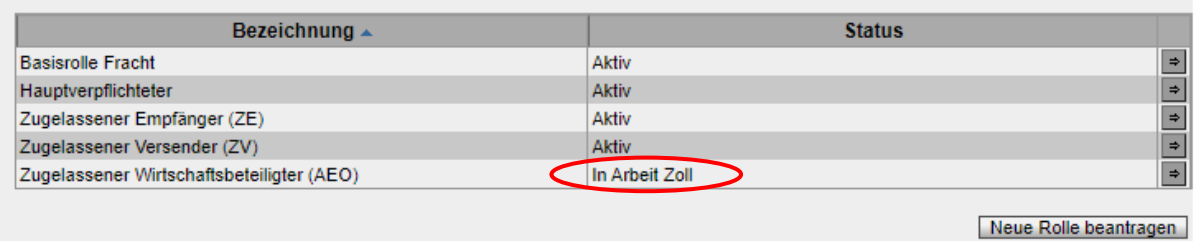

### <span id="page-4-0"></span>**3 Kontaktperson zur Rolle ändern**

Falls Sie die Kontaktperson zur Rolle ändern wollen, müssen Sie die Rolle bearbeiten. Die Rolle muss sich dazu im Status aktiv befinden.

Für das Bearbeiten der Rolle ist keine Bewilligung durch das BAZG nötig. Die Verarbeitung erfolgt automatisch durch das System.

Über den Menüpunkt: "Rollen" gelangen Sie zur Rollen – Übersicht:

#### Rollen - Übersicht

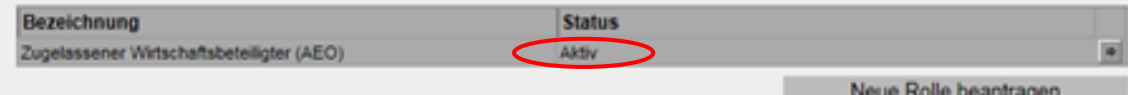

Mittels Klicken des Pfeilbutton öffnet sich die Maske Rollen – Detailangaben:

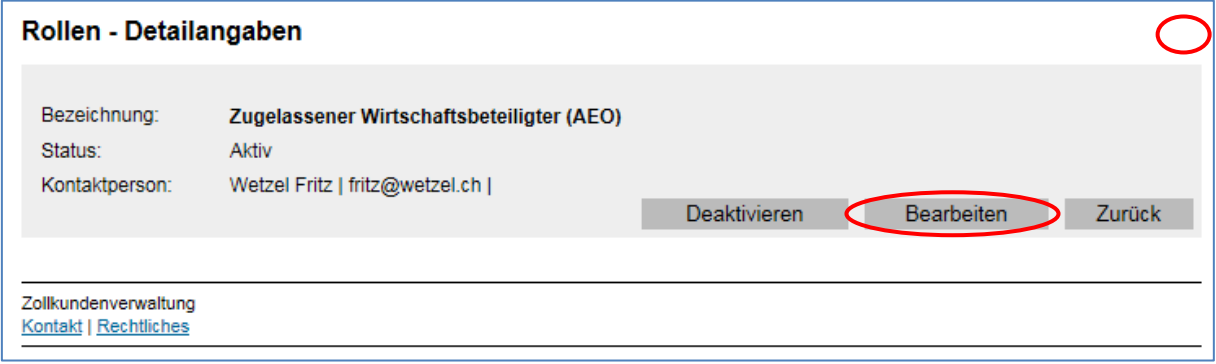

Mit Klicken des Buttons "Bearbeiten" öffnet sich die Maske "Rolle zugelassener Wirtschaftsbeteiligter (AEO) bearbeiten":

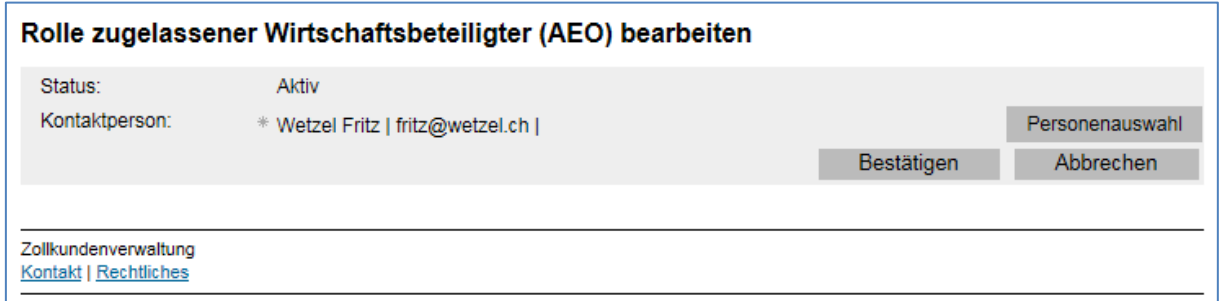

Die Applikation ZKV setzt automatisch den 1. Benutzer ZKV als Kontaktperson für diese Rolle ein. Um eine andere Person als Kontaktperson für diese Rolle zu bestimmen, drücken Sie den Button "Personenauswahl" und gelangen weiter zur Übersicht Benutzer ZKV / Kontaktpersonen. Hier muss die Kontaktperson für die Rolle "zugelassener Wirtschaftsbeteiligter (AEO)" gewählt werden. Die Personen der Auswahlliste wurden vorgängig bei den Perso-nendaten erfasst (siehe Handbuch: ["Personendaten verwalten"](https://www.bazg.admin.ch/bazg/de/home/zollanmeldung/anmeldung-firmen/zollkundenverwaltung-uid/handbuecher.html)).

Nach Klicken des Buttons "Bestätigen" erscheint die Maske "Rollen – Detailangaben" mit den neu erfassten Daten:

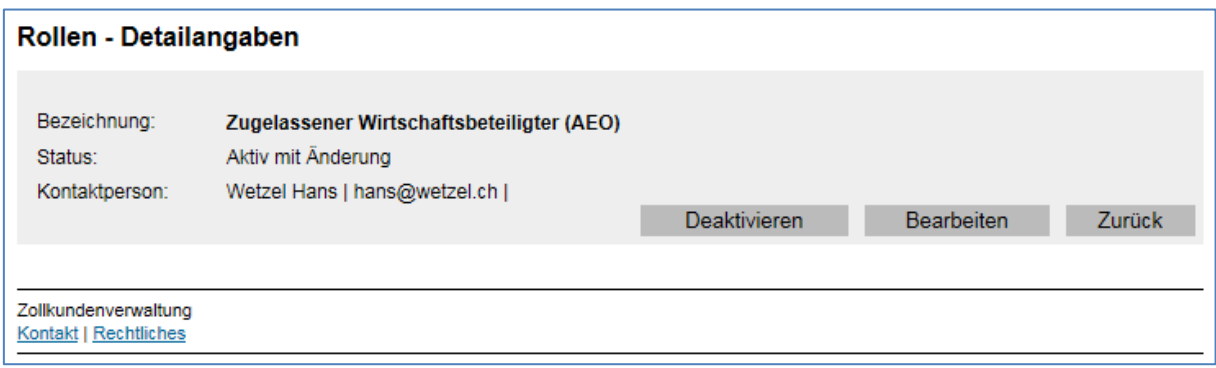

Der Status hat nun auf "Aktiv mit Änderung" geändert.

## <span id="page-5-0"></span>**4 Rolle AEO deaktivieren / aktivieren**

Falls Sie die Rolle nicht mehr benötigen, können Sie die Rolle deaktivieren. Eine deaktivierte Rolle wiederum kann aktiviert werden.

Das Deaktivieren / Aktivieren der Rolle erfolgt nicht automatisch durch das System. Beide Funktionen (Deaktivieren / Aktivieren) müssen durch die AEO-Sachbearbeiter genehmigt werden.

## <span id="page-6-0"></span>**4.1 Rolle AEO deaktivieren**

Die Rolle mit Status "aktiv" können Sie bei Bedarf deaktivieren. Über den Menüpunkt Rollen gelangen Sie in die Maske "Rollen – Übersicht". Dort betätigen Sie den Pfeilbutton:

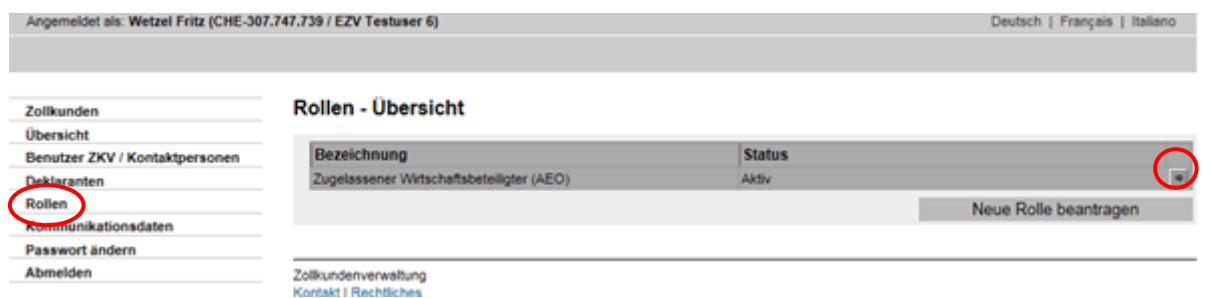

Die Maske "Rollen – Detailangaben" wird angezeigt:

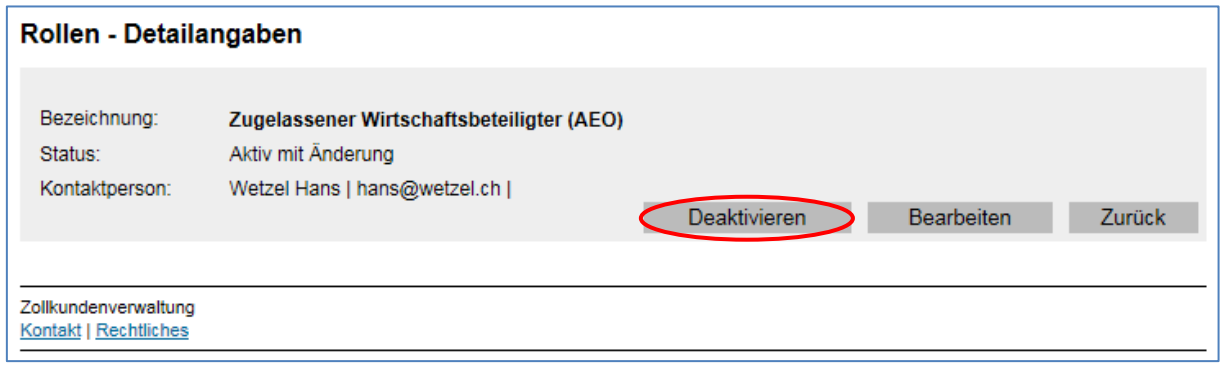

Nach dem Klicken des Buttons "Deaktivieren" erscheint die Maske "Rolle Zugelassener Wirtschaftsbeteiligter (AEO) deaktivieren" mit der Hinweismeldung, dass der Antrag nicht automatisch bewilligt wird:

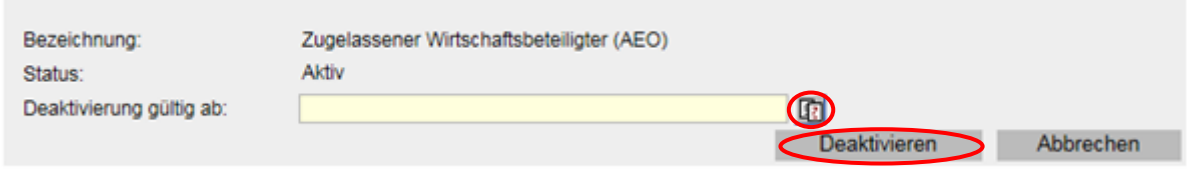

# **Deaktivierung gültig ab**:

Mittels Klicken des Buttons **in Einer Aussen Sie das gewünschte Datum für die Deaktivierung** der Rolle erfassen und anschliessend den Button "Deaktivieren" betätigen.

Es erscheint die Maske "Rollen – Detailangaben":

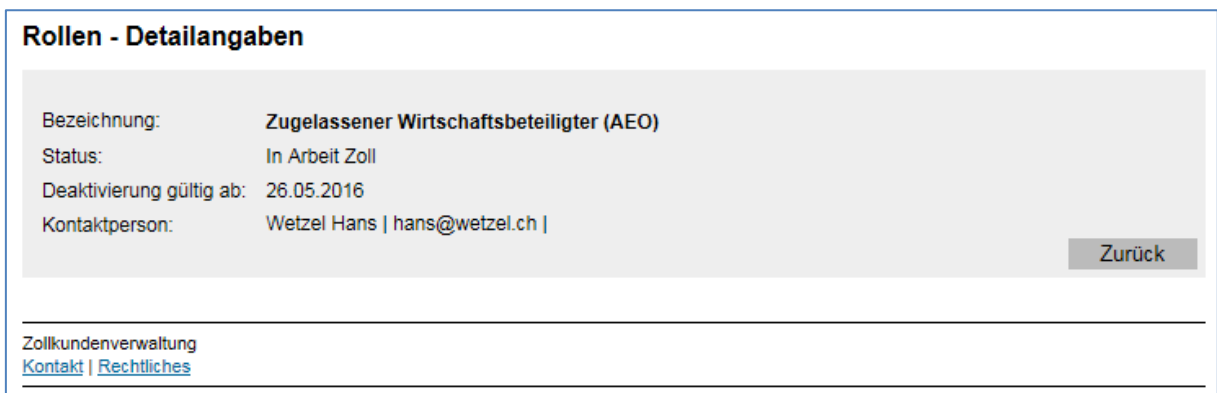

Der Status der Rolle ist nun "in Arbeit Zoll". D.h. die Rolle kann nicht mehr bearbeitet werden, bis der Antrag um Deaktivierung von den AEO-Sachbearbeitern angenommen oder abgelehnt wurde.

Melden Sie sich bei der zuständigen Zolldirektion:

- Zoll Nord: [zoll.nord@bazg.admin.ch](mailto:zoll.nord@bazg.admin.ch)
- Zoll Nordost: [zoll.nordost@bazg.admin.ch](mailto:zoll.nordost@bazg.admin.ch)
- Zoll Ost: [zoll.ost@bazg.admin.ch](mailto:zoll.ost@bazg.admin.ch)
- Zoll Süd: [dogana.sud@bazg.admin.ch](mailto:dogana.sud@bazg.admin.ch)
- Zoll West: [douane.ouest@bazg.admin.ch](mailto:douane.ouest@bazg.admin.ch)
- Zoll Mitte: [douane.centre@bazg.admin.ch](mailto:douane.centre@bazg.admin.ch)

#### <span id="page-7-0"></span>**4.1.1 Deaktivierungsantrag wird durch den AEO-Sachbearbeiter angenommen**

Wenn ein AEO-Sachbearbeiter den Deaktivierungsantrag bestätigen, wechselt der Status der Rolle auf "Deaktivierung genehmigt".

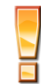

Bei den Rollen-Detailangaben wird das Datum "Deaktivierung gültig ab" nur angezeigt, wenn es sich um eine Deaktivierung in der Zukunft handelt. Wählen Sie den aktuellen Tag als Deaktivierungsdatum, wird das Datum nicht angezeigt:

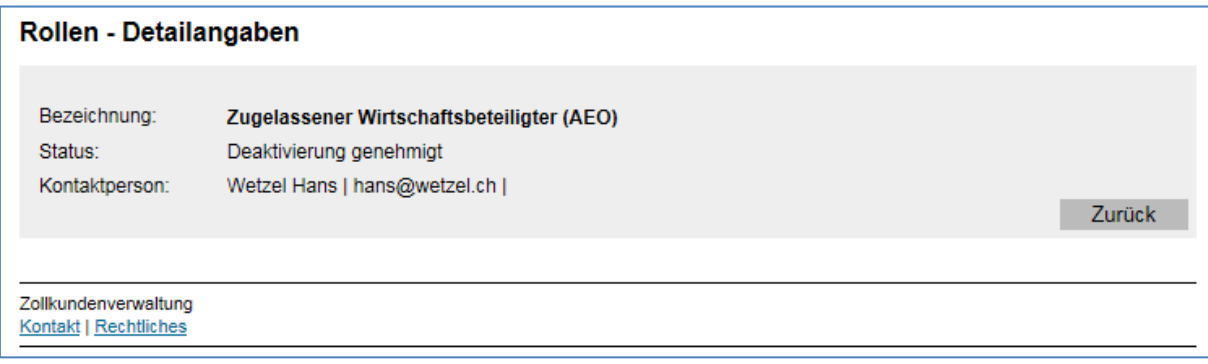

Die Rolle bleibt so lange in diesem Status bis das gewünschte Deaktivierungsdatum eingetroffen ist (Feld "Deaktivierung gültig ab") respektive die Verarbeitung abgeschlossen ist (i.d.R. nach 3 Stunden).

Danach wechselt der Status auf "deaktiviert":

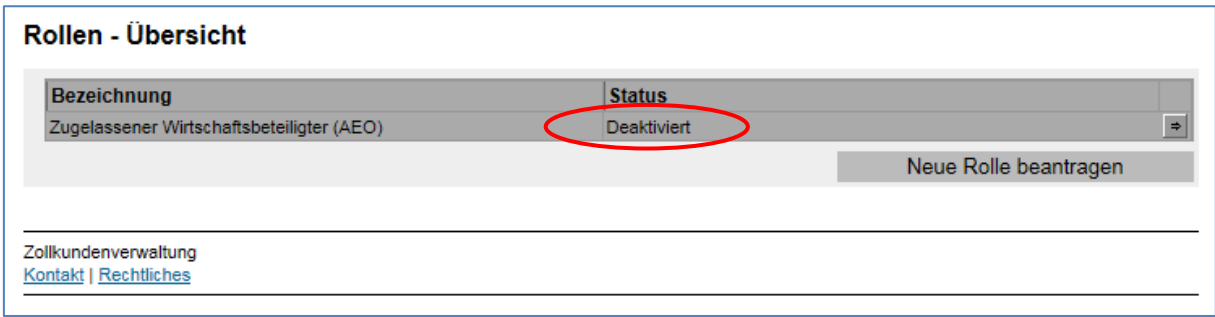

## <span id="page-8-0"></span>**4.1.2 Deaktivierungsantrag wird durch den AEO-Sachbearbeiter abgelehnt**

Lehnt ein AEO-Sachbearbeiter den Deaktivierungsantrag ab, erhält die Kontaktperson der "Rolle AEO" umgehend eine Benachrichtigung per Mail.

Der Status der Rolle wechselt dann wieder zurück auf "aktiv".

## <span id="page-8-1"></span>**4.2 Rolle AEO aktivieren**

Die Rolle mit Status "Deaktiviert" können Sie bei Bedarf wieder aktivieren. Über den Menüpunkt Rollen gelangen Sie in die "Maske Rollen – Übersicht". Dort betätigen Sie den Pfeilbutton:

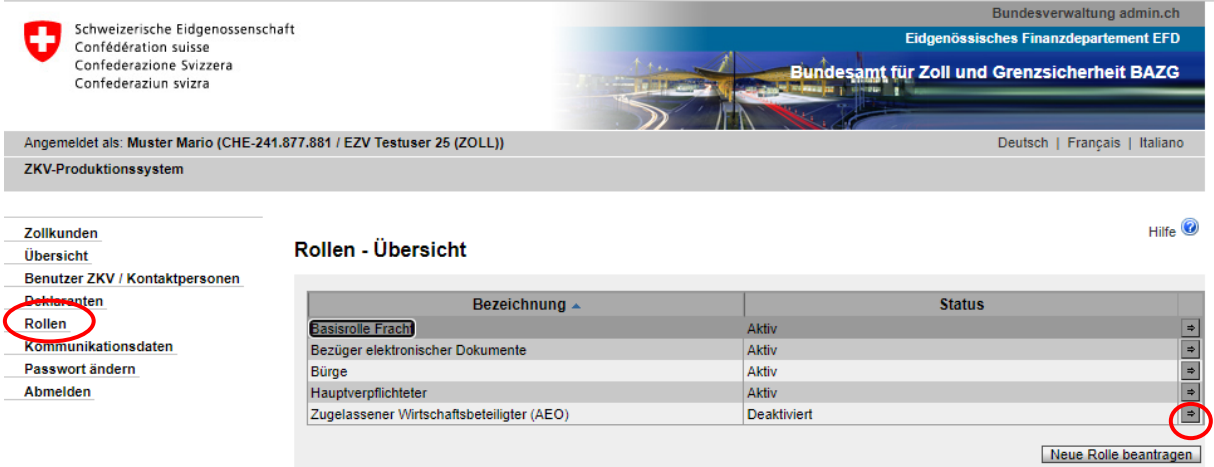

Die Maske "Rollen – Detailangaben" wird angezeigt:

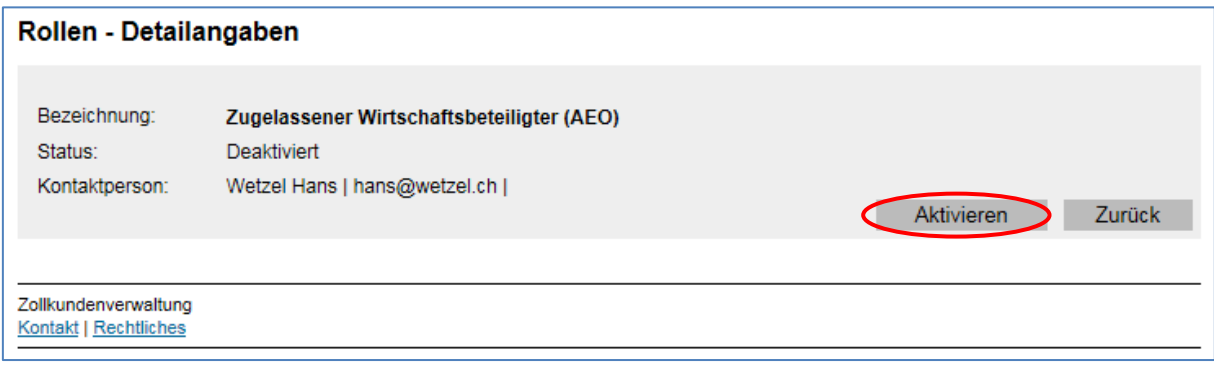

Nach dem Klicken des Buttons "Aktivieren" erscheint die Maske "Rolle Zugelassener Wirtschaftsbeteiligter (AEO) aktivieren" mit der Hinweismeldung, dass der Antrag nicht automatisch bewilligt wird:

#### Rolle Zugelassener Wirtschaftsbeteiligter (AEO) aktivieren

Bitte geben Sie an, ab wann die Rolle aktiviert werden soll.

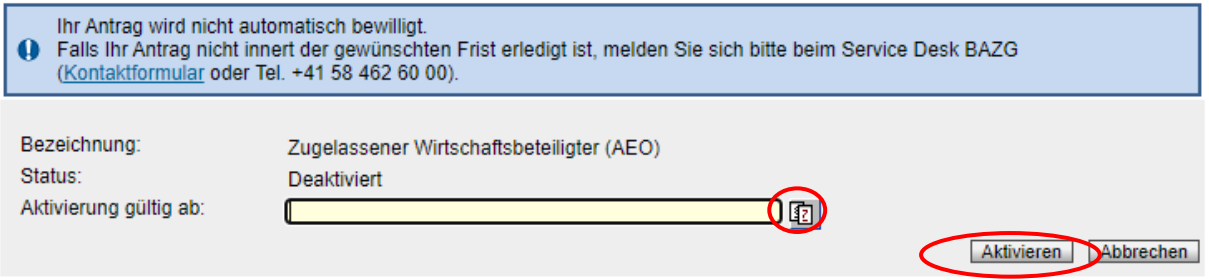

Melden Sie sich bei der zuständigen Zolldirektion:

- Zoll Nord: [zoll.nord@bazg.admin.ch](mailto:zoll.nord@bazg.admin.ch)
- Zoll Nordost: [zoll.nordost@bazg.admin.ch](mailto:zoll.nordost@bazg.admin.ch)
- Zoll Ost: [zoll.ost@bazg.admin.ch](mailto:zoll.ost@bazg.admin.ch)
- Zoll Süd: [dogana.sud@bazg.admin.ch](mailto:dogana.sud@bazg.admin.ch)
- Zoll West: [douane.ouest@bazg.admin.ch](mailto:douane.ouest@bazg.admin.ch)
- Zoll Mitte: [douane.centre@bazg.admin.ch](mailto:douane.centre@bazg.admin.ch)

## **Aktivierung gültig ab**:

Mittels Klicken des Buttons **in der Alterations** müssen Sie das gewünschte Datum für die Aktivierung der Rolle erfassen und anschliessend den Button "Aktivieren" betätigen.

Es erscheint die Maske "Rollen – Detailangaben":

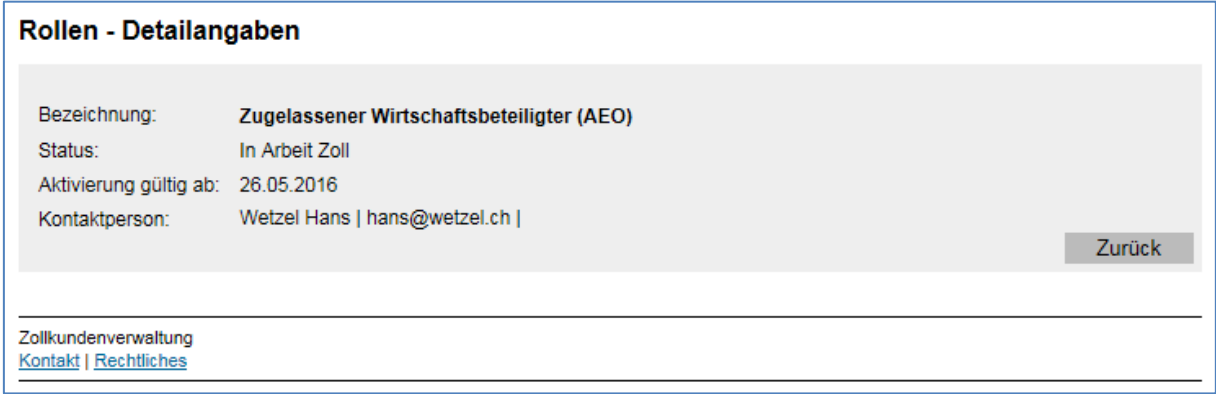

Der Status der Rolle ist nun "in Arbeit Zoll". D.h. die Rolle kann nicht mehr bearbeitet werden, bis der Antrag um Aktivierung von einem AEO-Sachbearbeiter angenommen oder abgelehnt wurde.

Sollte die Kontaktperson der deaktivierten Rolle nicht mehr stimmen, so kann dies wie in Kapitel 3 beschrieben, vor dem Aktivierungsantrag berabeitet werden.

# <span id="page-10-0"></span>**4.2.1 Aktivierungsantrag wird durch den AEO-Sachbearbeiter angenommen**

Wenn ein AEO-Sachbearbeiter den Aktivierungsantrag bestätigt, wechselt der Status der Rolle auf "Aktivierung genehmigt".

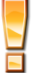

Bei den Rollen-Detailangaben wird das Datum "Aktivierung gültig ab" nur angezeigt, wenn es sich um eine Aktivierung in der Zukunft handelt. Wählen Sie den aktuellen Tag als Aktivierungsdatum, wird das Datum nicht angezeigt:

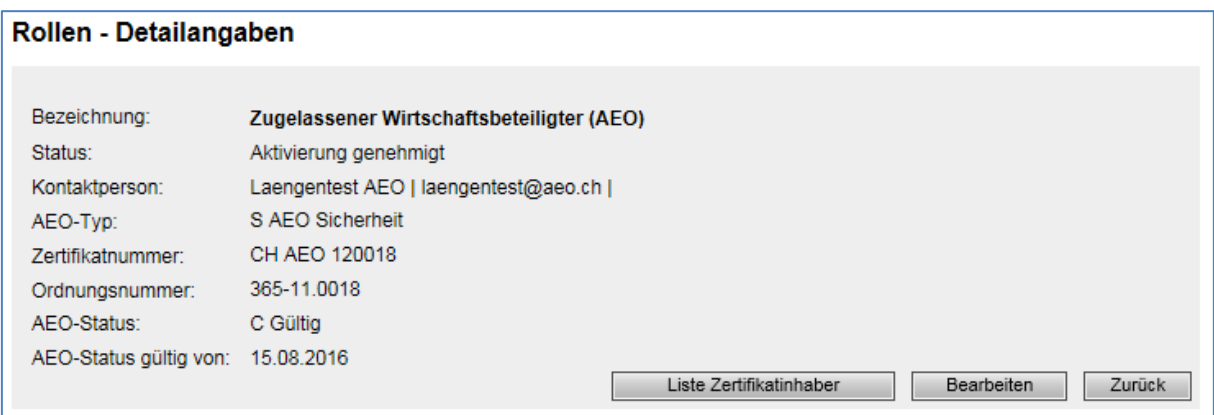

Die Rolle bleibt so lange in diesem Status bis das gewünschte Aktivierungsdatum eingetroffen ist (Feld "Aktivierung gültig ab") respektive die Verarbeitung abgeschlossen ist (i.d.R. 3 Stunden).

Anschliessend wechselt der Status auf "aktiv":

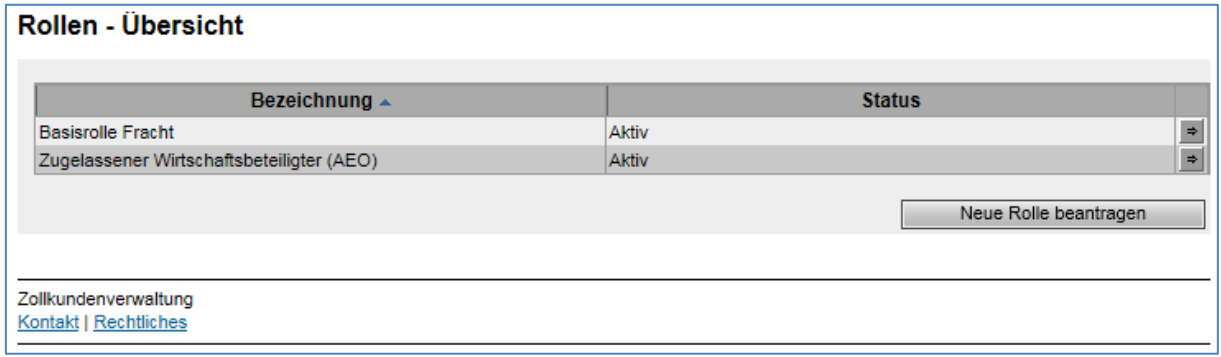

# <span id="page-10-1"></span>**4.2.2 Aktivierungsantrag wird durch den AEO-Sachbearbeiter abgelehnt**

Lehnen ein AEO-Sachbearbeiter den Aktivierungsantrag ab, erhält die Kontaktperson der "Rolle AEO" umgehend eine Benachrichtigung per Mail.

Der Status der Rolle wechselt wieder zurück auf "Deaktiviert".

# <span id="page-11-0"></span>**5 Kontakt**

Bei Fragen zur Anwendung Zollkundenverwaltung:

Service Desk BAZG

[www.servicedesk.bazg.admin.ch](http://www.servicedesk.bazg.admin.ch/)

[www.bazg.admin.ch](http://www.bazg.admin.ch/)